#### ARCHIVIAZIONE DIGITALE DEL SEGNALE VIDEO DELLE TELECAMERE DI SORVEGLIANZA VISIVA Mariano La Via, Salvatore Mangiagli. INGV Sezione di Catania Piazza Roma, 2, 95123 Catania, Tel. +39 095 7165815, Fax +39 095 435801

e-mail: lavia@ct.ingv.it;mangiagli@ct.ingv.it

## **1. Introduzione**

Dal 1993 l'attuale Sezione di Catania dell'Istituto Nazionale di Geofisica e Vulcanologia (I.N.G.V.) esegue il monitoraggio video dei vulcani attivi della Sicilia orientale (Etna, Stromboli, Vulcano). Fino ad oggi l'archiviazione dei segnali acquisiti era stata effettuata con apparati di videoregistrazione su supporti analogici (cassette VHS), utilizzando la tecnica time lapse.

L'utilizzo di nastri magnetici porta con se una serie di problemi intrinseci alla natura del supporto: facile deterioramento, disponibilità di un unico originale, necessità di attrezzature dedicate alla riproduzione, interruzione della registrazione per sostituzione di nastri.

Si è quindi pensato di realizzare un'architettura hardware/software per l'acquisizione e l'archiviazione digitale dei segnali video ricevuti dalle telecamere, e la distribuzione delle immagini in diretta su streaming video.

Il sistema è in grado di fornire contemporaneamente tre servizi:

- streaming video in tempo reale.
- archivio immagini fisse acquisite ad intervalli regolari, con un minuto di ritardo sulla diretta.
- archivio filmati digitali in time lapse, disponibili con trenta minuti di ritardo sulla diretta.

Questa nuova soluzione permette ai vulcanologi in servizio di sorveglianza di esaminare l'attività occorsa utilizzando un qualunque visualizzatore di immagini e filmati video digitali (per le immagini in archivio) e/o client di streaming video (per le immagini in diretta) installati sul proprio personal computer, senza interferire con l'acquisizione.

#### **2. Dimensionamento hardware del sistema di acquisizione**

Per consentire una maggiore continuità al servizio offerto il sistema di acquisizione è stato dotato di un hardware molto robusto: il sistema è stato assemblato a partire da una scheda Asus P4PE, su cui sono stati alloggiati una CPU Intel Pentium 4 a 2.4 GHz e 512 MByte di SDRAM a 133 MHz in maniera da poter gestire la grossa mole di dati da dover acquisire, la loro trasmissione verso il server di raccolta e la trasmissione dello streaming video.

Per il trattamento dei segnali video sono state installate due schede di acquisizione Winnov AV1000, una utilizzata per lo streaming video ed una utilizzata per l'acquisizione di un frame (JPG) ogni due secondi. Tutto l'hardware è contenuto all'interno di un contenitore da rack con doppia alimentazione (Fig. 1).

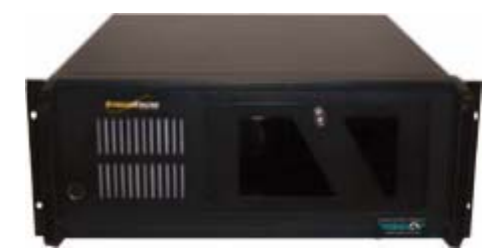

**Fig. 1 Case rack del sistema di acquisizione.** 

Nel computer è stato installato il sistema operativo Windows 2000 e tutto il software necessario per la gestione delle periferiche descritte precedentemente.

## **3. Funzionamento del software di archiviazione**

Per l'acquisizione delle immagini e la realizzazione dei filmati sono stati utilizzati i software a corredo delle schede di acquisizione, integrati da programmi di nostra produzione. L'intero processo è stato suddiviso in tre passaggi principali (fig. 2):

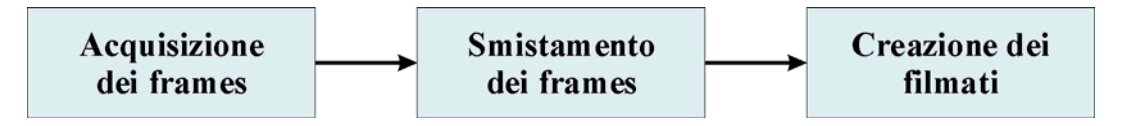

**Fig. 2 Fasi del processo di archiviazione.** 

### **3.1. Acquisizione dei frames**

Per la cattura dei frames è stato utilizzato il software fornito a corredo della scheda di acquisizione video AV1000 che, oltre alla frequenza di acquisizione ed alle normali funzioni di regolazione sulla qualità dell'immagine (dimensione della matrice video, contrasto, luminosità, ecc…), ci ha consentito di nominare in maniera automatica tutti i frames catturati e l'inserimento di un logo in sovraimpressione (fig. 3).

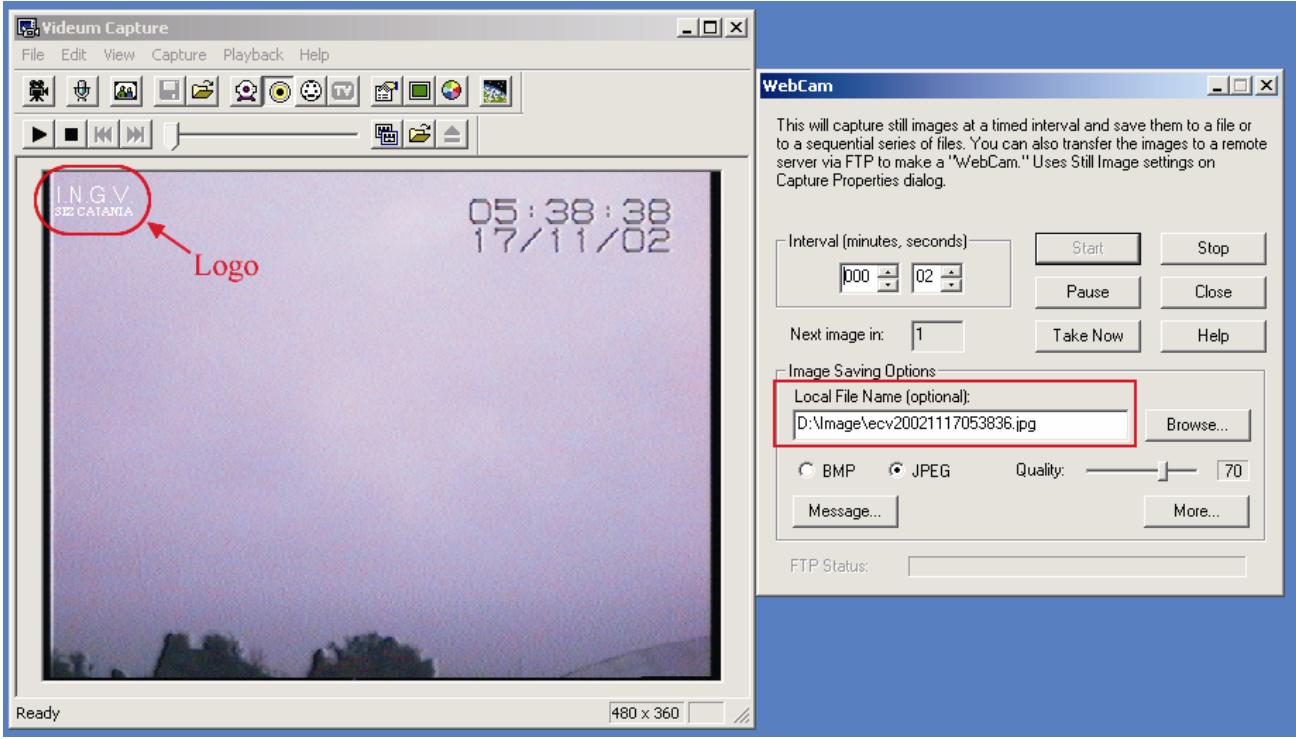

**Fig. 3 Schermata del software di acquisizione** 

Dovendo gestire un certo numero di telecamere, prima di tutto si è stabilito di identificare ogni singola fonte di segnali video mediante una sigla di tre caratteri, indicante:

- il vulcano in esame:
- il sito dove è posta la telecamera;
- la natura del segnale video (visibile o termico).

Il nome di ogni singolo frame viene costruito a partire dalla sigla fissata in precedenza, a cui vengono accodati la data, l'ora, il minuto ed il secondo in cui esso è stato catturato. Anche la cartella in cui salvare i frames può essere fissata direttamente nel programma di acquisizione.

In figura 3 è stato mostrato un tipico esempio, in cui la frequenza di acquisizione è di un frame ogni due secondi ed il sistema sta salvando nella cartella "D:\Image\" un frame in formato JPG chiamato "ecv20021117053836.jpg"; dal nome del file acquisito possiamo determinare che:

- viene filmata l'attività dell'Etna (E);
- la telecamera è posta al Cuad  $(C)$ ;
- la telecamera lavora nel visibile(V);
- il frame è stato acquisito il giorno 17/11/2002 alle ore 05.38.36.

### **3.1. Smistamento dei frames**

I files creati dal programma di acquisizione vengono smistati da un secondo programma, Image Mover, scritto appositamente, che si occupa di farne varie copie, archiviarle, pubblicarle sul web e trasferirle ai programmi di elaborazione.

Il programma gira perennemente in background e ad ogni intervallo specificato dal timer di esecuzione controlla la presenza di files nella cartella destinata all'acquisizione.

In caso positivo ne crea delle copie in apposite cartelle di spool e cancella l'originale, in modo da evitare che il numero di files nella cartella di acquisizione cresca all'infinito.

Fatto ciò avvia dei nuovi processi che controllano le cartelle di spool e si rimette in attesa.

Le cartelle di spool sono tre: una per le immagini che devono essere pubblicate sul web, una per l'archivio ed una per la creazione dei filmati.

Per le prime due cartelle vengono attivati dei processi di trasferimento che selezionano le immagini, le rinominano e le inviano alla loro destinazione finale: il server web o il database delle immagini.

Se il trasferimento ha successo gli originali vengono cancellati per svuotare lo spool, altrimenti il programma esegue una pausa e ritenta. In tal modo anche in caso di malfunzionamenti o inattività dei server le immagini non vanno perdute.

I files della terza cartella invece vengono elaborati da un programma di montaggio video che crea dei filmati che emulano le registrazioni time lapse.

Image Mover viene configurato mediante un semplice file nel formato INI di Windows, costituito da quattro sezioni principali:

General: parametri necessari al processo principale.

Intranet: parametri per il processo che trasferisce i frames sul server di archiviazione.

Internet: parametri per il processo che trasferisce i frames sul sito web.

Movies: parametri per il processo che trasferisce i frames al software che crea i filmati.

Riportiamo un esempio di configurazione (Tab. 1) con numerose linee di commento che ne spiegano meglio i dettagli del funzionamento:

```
[General]
; Sorgente immagini: cartella dove cercare i files acquisiti. 
Source=D:\Image 
; Codice della telecamera: 
; vengono selezionati solo i files il cui nome inizia con questo codice. 
Camera=ecv 
; File in cui salvare il log: 
; il programma memorizza nel log informazioni utili a risolvere eventuali 
; problemi di trasferimento. 
LogFile=Log.txt 
; Intervallo Timer Esecuzione (secondi): il programma si attiva ad intervalli 
; di tempo stabiliti da questo parametro. 
AcqTime=10 
[Intranet]
; Cartella Buffer: spool per le immagini destinate all'archivio.
```
Buffer=D:\Buffer\Intranet ; Destinazione immagini: cartella in cui vengono archiviate le immagini. Target=\\discoy\altridati\sorvis ; Numero di giorni da tenere in archivio (Target): ; le cartelle più vecchie vengono cancellate. Days=10 ; Seleziona un'immagine ogni "Every" secondi. Vedi note. Every=10 ; Attiva il trasferimento: se False il trasferimento non viene eseguito. Active=True [Internet] ; Cartella Buffer: spool per le immagini destinate al web. Buffer=D:\Buffer\Internet ; Destinazione immagini: cartella dove il web server conserva le immagini. ; Vengono create delle sottocartelle con lo stesso sistema precedente. Target=\\www.ct.ingv.it\webcams ; Numero di giorni da tenere in archivio: ; le cartelle più vecchie vengono cancellate. Days=1 ; Seleziona un'immagine ogni "Every" secondi. Vedi note. Every=30 ; Attiva il trasferimento: se False il trasferimento non viene eseguito. Active=False [Movies] ; Destinazione immagini: ; cartella dove conservare le immagini destinate al montaggio video. ; Le sottocartelle vengono create automaticamente in base al parametro Length. Target=D:\TrgFilm ; Dividi le immagini in cartelle di "Length" minuti. Length=15 ; Attiva il trasferimento: se False il trasferimento non viene eseguito. Active=True

#### **Tab.1 Esempio di file INI dell' Image Mover**

Note sui parametri principali del file INI:

• Active: non tutte le telecamere sono gestite allo stesso modo, ad esempio alcune non sono pubblicate sul sito web; questo parametro consente di disattivare il processo corrispondente.

• Target: al suo interno vengono create automaticamente delle sottocartelle in base al codice della telecamera e data ed ora di acquisizione; questo tipo di ordinamento riduce il numero di files contenuti in ogni singola cartella per cui sfrutta meglio le prestazioni del file system ed accelera la ricerca. L'impostazione predefinita (attualmente non modificabile) crea una cartella ogni ora, quindi con la configurazione mostrata il file dell'esempio precedente (ecv20021117053836.jpg) verrebbe archiviato in "\\discoy\altridati\sorvis\ecv\20021117\0500" . Un caso particolare sono i filmati, dove la dimensione delle cartelle è modificabile ed è determinata dal parametro "Length".

• Days: per non esaurire lo spazio sul disco le cartelle con data di archiviazione precedente al numero di giorni specificato vengono cancellate automaticamente. Per non perdere le informazioni, i dati vengono normalmente masterizzati prima che questo periodo sia trascorso.

• Every: non tutte le immagini acquisite sono utili ad ogni processo. Questo parametro permette di selezionarne una parte ed eliminare le rimanenti. Nell'esempio da noi proposto le immagini vengono acquisite ad un frequenza di un frame ogni due secondi (per la creazione dei filmati time lapse), ma ne viene archiviata solo una ogni dieci secondi e pubblicata sul sito web solo una ogni trenta secondi. Inoltre, per facilitarne la gestione, le immagini vengono rinominate: il nuovo nome è composto dal codice della telecamera seguito da un numero progressivo generato con una formula hash basata su data ed ora di acquisizione e sul parametro "Every".

• Length: il programma di montaggio video che produce i filmati time lapse li crea utilizzando come sorgente tutte le immagini contenute in una data cartella. Tramite questo parametro se ne può regolare la durata (e quindi la dimensione).

### **3.2. Creazione dei filmati**

Come esposto in precedenza, solo una parte delle immagini acquisite viene archiviata sul server e pubblicata sul sito, mentre le altre sono destinate alla creazione di filmati digitali.

Normalmente i software di digitalizzazione video in tempo reale catturano 25 immagini al secondo (frames per second, fps); analogamente quando si crea un filmato eseguendo il montaggio di immagini fisse il software si aspetta che gli vengano fornite 25 immagini per ogni secondo reale di filmato da produrre (il numero esatto di fps può variare, ma il principio è lo stesso).

Sfruttando questa considerazione, si è pensato di ottenere un effetto simile ai videoregistratori "time lapse" fornendo al software le immagini acquisite a distanza di tempo (due secondi) e facendogli creare filmati a 25 fps, in maniera da ottenere files dove in un secondo di film sono concentrati 50 secondi reali (25 immagini acquisite a due secondi di intervallo ciascuna). In pratica si riesce a racchiudere il contenuto informativo di un quarto d'ora di acquisizione reale in un filmato della durata di soli 18 sec.

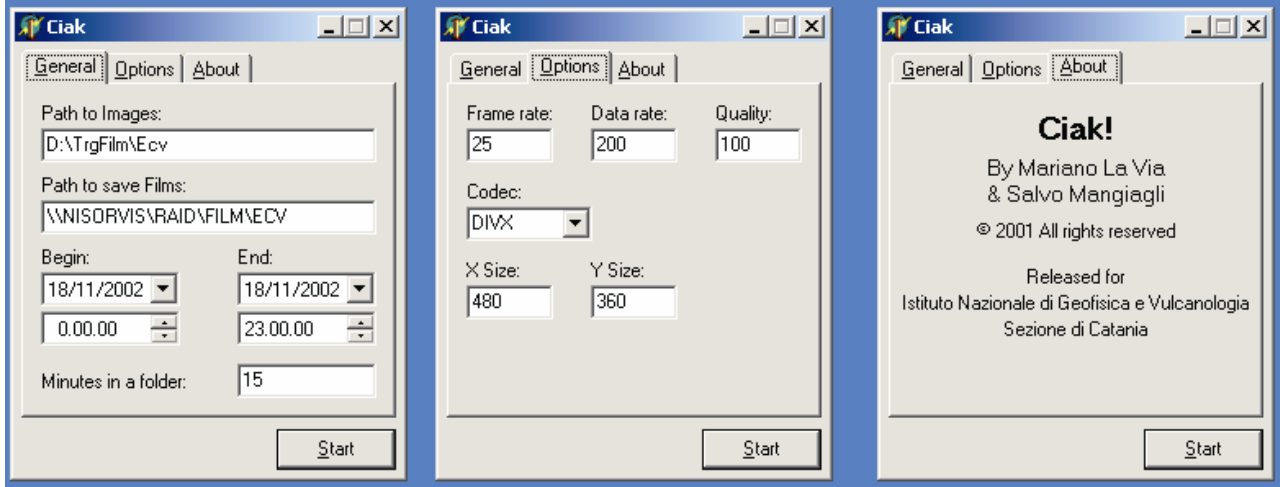

**Fig. 4 Interfaccia interattiva di Ciak!** 

Per automatizzare questa procedura è stato realizzato un apposito software di montaggio, chiamato "Ciak!", che prevede due differenti modalità di funzionamento: una interattiva, gestibile tramite la classica interfaccia a finestre (fig. 4), ed una automatizzata, programmabile tramite un file di configurazione nel formato INI di Windows. La modalità di funzionamento di default è quella interattiva, mentre per utilizzare la modalità automatica bisogna specificare il parametro "auto" sulla riga di comando.

Il file di configurazione è costituito da due sezioni principali:

General: parametri relativi alle operazioni sul disco.

Options: parametri relativi al processo di conversione delle immagini.

Eccone un esempio:

```
[General] 
; Path dove si trovano le immagini
```

```
Source=D:\TrgFilm\Ecv 
; Path dove salvare i filmati creati 
Target=\\NiSorvis\Raid\Film\Ecv 
; Minuti di immagini in una cartella 
Length=15 
; File in cui scrivere il log 
LogFile=Log.txt 
; Numero giorni di cui mantenere i film 
Buffer=30 
[Options]
; Four digit code del Codec 
Codec=DIVX 
; Frame per secondo 
Fps=25 
; KByte per secondo 
DataRate=200 
; Image quality (0-100) - dipende dal codec 
Quality=100 
; Picture size (in pixel) 
XSiZe=480YSize=360
```
#### **Tab.2 Esempio di file INI del Ciak**

Note sui parametri principali del file INI:

• La codifica dei path deve rispettare delle regole precise, ed è in stretta correlazione col programma Image Mover: all'interno della cartella indicata dal parametro "Source" il programma cerca le sottocartelle create da Image Mover in base alla codifica generata dal parametro "Length", che quindi deve contenere lo stesso valore impostato in Image Mover.

• In modalità automatica il programma verifica la presenza di immagini nei path specificati, produce tutti i filmati corrispondenti e si chiude alla fine delle operazioni. Ogni giorno, se attivato nei primi 30 minuti dopo la mezzanotte, verifica la presenza di filmati vecchi da cancellare (parametro "Buffer"). I filmati di interesse vanno masterizzati prima che questo periodo sia trascorso.

• Il funzionamento in modalità interattiva è simile, ma l'operatore può modificare una serie di parametri prima di avviare la conversione, e non viene eseguita la cancellazione automatica.

• Dal CODEC (COmpressor/DECompressor) selezionato dipendono la velocità di esecuzione del programma, la qualità del video risultante e la dimensione del file creato.

• Il programma supporta alcuni tra i più diffusi CODEC video ma, in base ai test effettuati, i risultati migliori nel rapporto qualità/KByte si sono ottenuti col DivX per cui i parametri descritti nel file INI si riferiscono particolarmente a quest'ultimo.

• Il DivX è basato sul codice MPEG4 di Microsoft, modificato per eliminarne le limitazioni che vi erano state inserito di proposito per motivi commerciali. Il CODEC ha una qualità video ottima associata a rapporti di compressione molto elevati. La qualità di decodifica può essere variata in base alla macchina su cui gira il video. Inoltre la distribuzione è gratuita.

### **4. Visualizzazione delle immagini sul web**

Per rendere semplice agli utenti l'esame delle immagini archiviate attraverso la procedura precedentemente esposta, è stato realizzato un sito web basato su pagine HTML ed ASP che possono essere facilmente consultate tramite un comune Web Browser.

Il sito è stato realizzato sfruttando la tecnologia ASP (Active Server Pages), che consente la creazione di pagine dinamiche generate automaticamente dal codice, in base alle richieste effettuate dal client.

Quando un web browser richiede una pagina ASP, vengono effettuate le seguenti operazioni:

1) il client richiede la pagina Web;

2) il server legge il contenuto del file ASP associato alla pagina e ne elabora il codice;

3) il server, terminata l'elaborazione, invia al client l'output in formato HTML;

4) il client riceve il codice HTML e lo visualizza per la consultazione.

La sequenza è illustrata in figura 5:

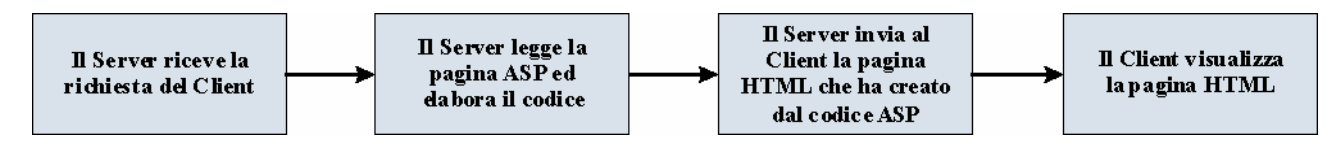

**Fig. 5 Elaborazione delle pagine dinamiche (ASP)** 

Con questo meccanismo è stato possibile realizzare un sito molto leggero (poche pagine), flessibile (il codice è in grado di rispondere a tutte le richieste possibili) e che non necessita di alcuna manutenzione.

Le pagine principali sono due, una per la visualizzazione in diretta delle immagini acquisite (webcam), l'altra per la successiva consultazione dell'archivio.

Il codice che realizza la pagina per la visualizzazione della webcam, accetta come parametri di ingresso il nome del vulcano da mostrare ed il tempo in secondi (nel ns. caso 10), da fissare per il refresh automatico della stessa pagina.

Ecco alcuni esempi di come appaiono sullo schermo le pagine prodotte dallo script (figg. 6-9):

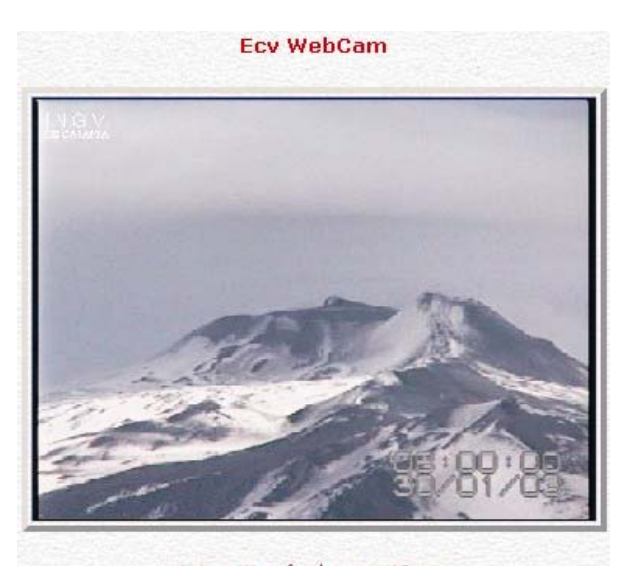

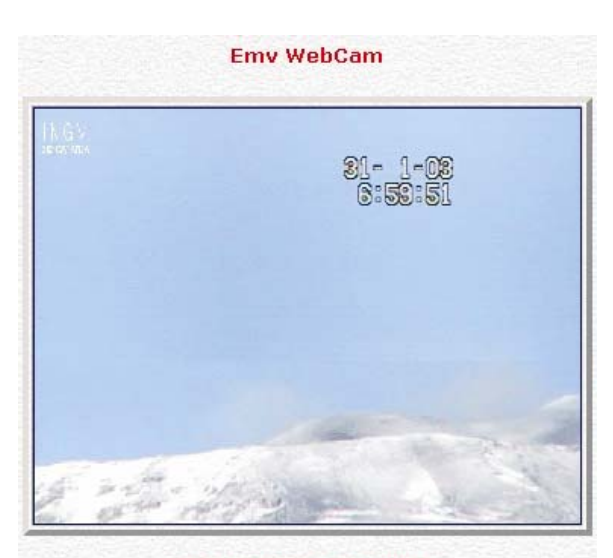

Automatic refresh every 10 sec.<br> **Fig. 6 CUAD Webcam (Etna) Fig. 7 Milo Webcam (Etna) Fig. 7 Milo Webcam (Etna)** 

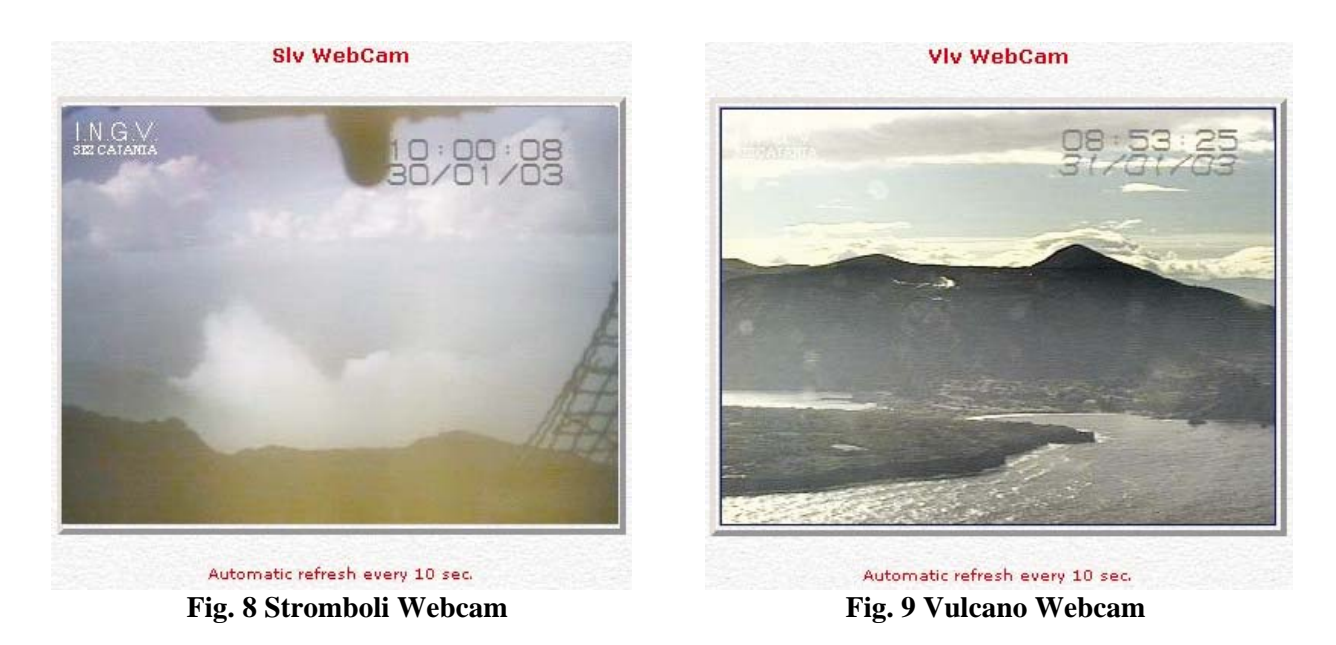

Per la consultazione dell'archivio è stata creata una pagina suddivisa in due "frames" (aree distinte dello schermo che possono essere programmate separatamente), così come mostrato in figura 10:

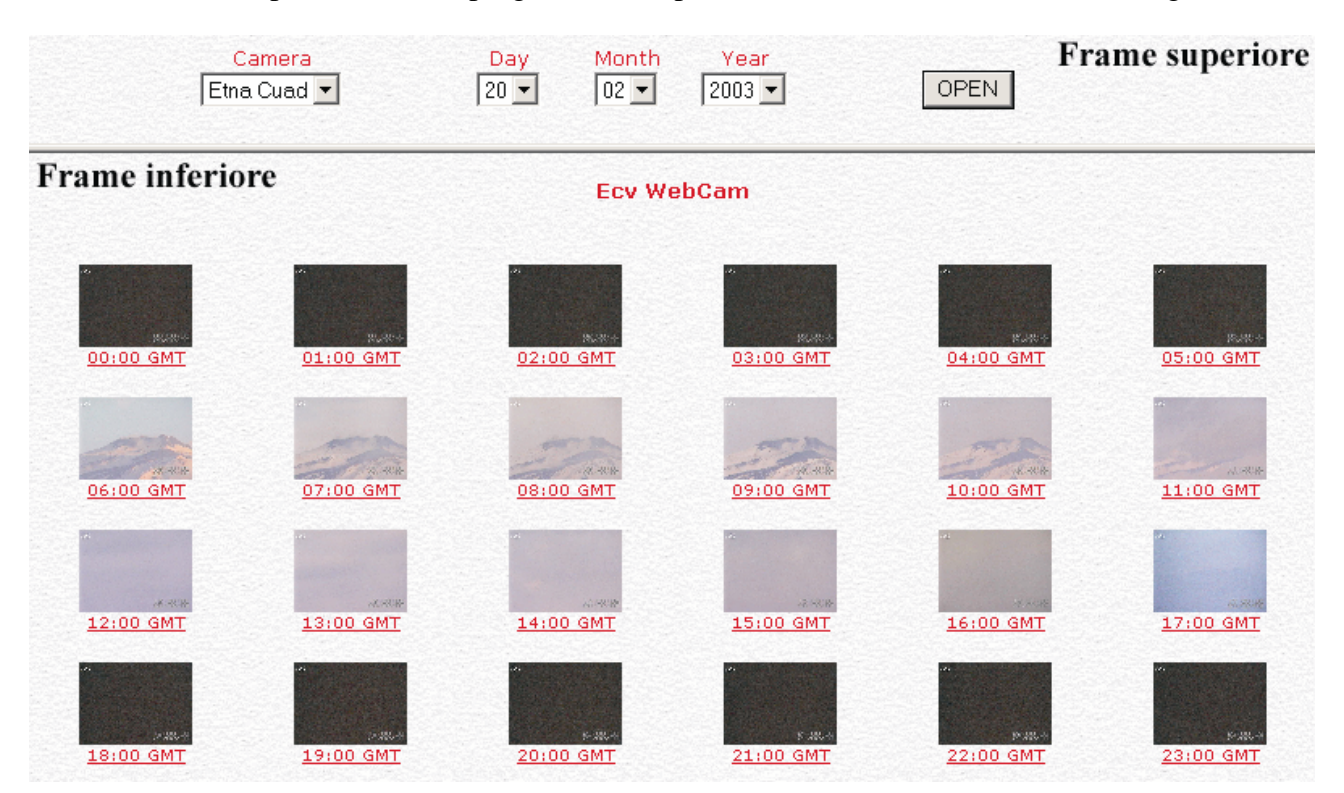

**Fig. 10 Consultazione dell'archivio** 

Il frame superiore è destinato a ricevere la richiesta dell'utente tramite le caselle di selezione "a tendina" inserite nella pagina, che consentono di selezionare una delle telecamere disponibili ed una data (giorno, mese, anno).

Alla pressione del tasto "Open" i valori selezionati vengono trasmessi al Server, che elabora una pagina di risposta e la invia al Client visualizzandola nel frame inferiore (inizialmente mostrato vuoto).

La pagina contiene 24 immagini in miniatura del vulcano selezionato, acquisite nel giorno richiesto ad intervalli di un'ora (dalle 00.00 alle 23.00), ed ognuna di esse rappresenta un link all'archivio completo delle immagini acquisite durante la corrispondente fascia oraria.

Cliccando su di esse il contenuto del frame inferiore cambia, e mostra le miniature del primo gruppo di immagini nella fascia oraria prescelta (24 miniature per volta, che acquisisti al ritmo di una immagine ogni 10 secondi corrispondono a 4 minuti), più dei pulsanti ad icona (frecce avanti/indietro) per la selezione dei gruppi successivi o precedenti.

Infine cliccando su una di queste nuove miniature si visualizza in una nuova finestra l'immagine corrispondente nelle dimensioni originali.

# **5. Visualizzazione dei filmati sul web**

Anche per la visualizzazione dei filmati sono state realizzate delle pagine web dinamiche, con un meccanismo di funzionamento simile al precedente.

L'interfaccia, mostrata in figura 11, consente all'utente di selezionare facilmente e rapidamente il filmato di suo interesse, specificandone la data, l'ora ed ovviamente la telecamera.

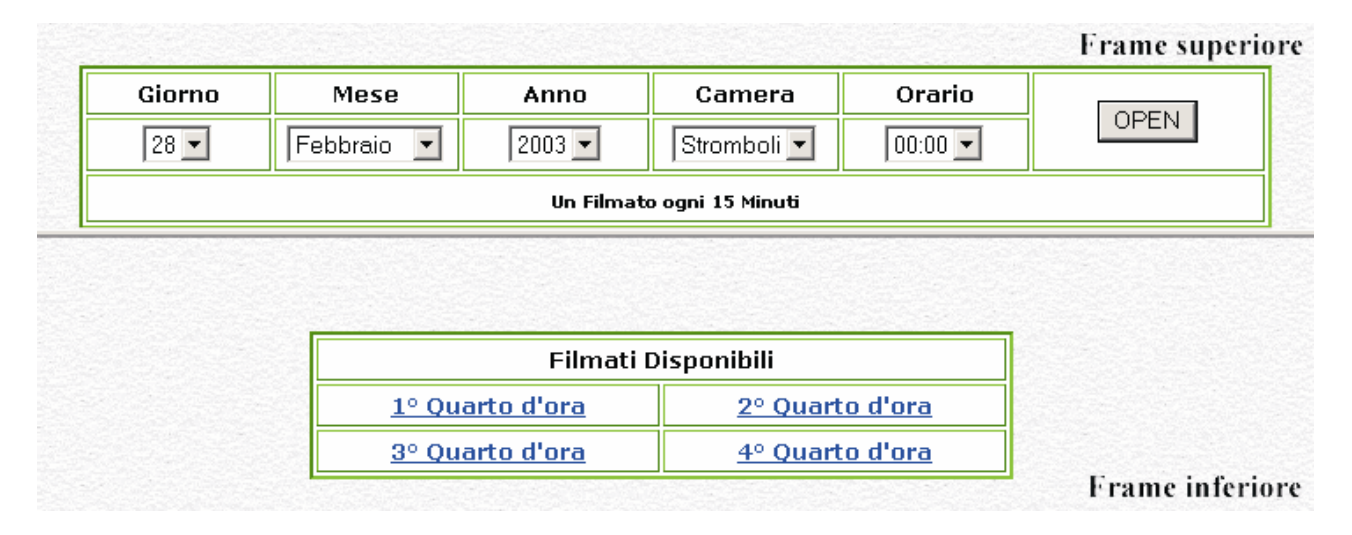

### **Fig. 11 Ricerca dei filmati**

Il file selezionato può essere riprodotto all'interno del browser, sfruttando i plug–in di visualizzazione, o scaricato sul proprio PC.

# **6. Streaming video in tempo reale**

Oltre ad essere archiviati, i segnali video acquisiti vengono codificati e diffusi in diretta sulla rete utilizzando il Windows Media Encoder 9 (WME), e quindi il codec MPEG-4. Sempre alla ricerca di un buon compromesso tra qualità e prestazioni abbiamo effettuato dei test con varie impostazioni di risoluzione, frequenza e larghezza di banda. L'obiettivo era di supportare, con l'hardware a disposizione, la connessione contemporanea di almeno cinque client senza che le operazioni di acquisizione dovessero risentirne e mantenendo una buona qualità video.

Dai risultati ottenuti abbiamo deciso di selezionare una risoluzione di 800x600, frequenza di 5 fps ed un key-frame ogni 2 sec.

I client possono collegarsi al PC che esegue l'acquisizione e ricevere in diretta le immagini della telecamera, utilizzando il Media Player o altre applicazioni realizzate con il kit di sviluppo del formato 9 di Windows Media.

I segnali digitali vengono costantemente visualizzati sui monitor del personale addetto alla sorveglianza e possono essere esaminati anche dai ricercatori preposti, direttamente dal proprio PC. Una soluzione alternativa, per non appesantire troppo il computer dedicato all'acquisizione e consentire la visualizzazione contemporanea delle immagini ad un maggior numero di client, prevede il trasferimento del flusso video ad un server di diffusione. Questa soluzione è rappresentata visivamente in figura 12.

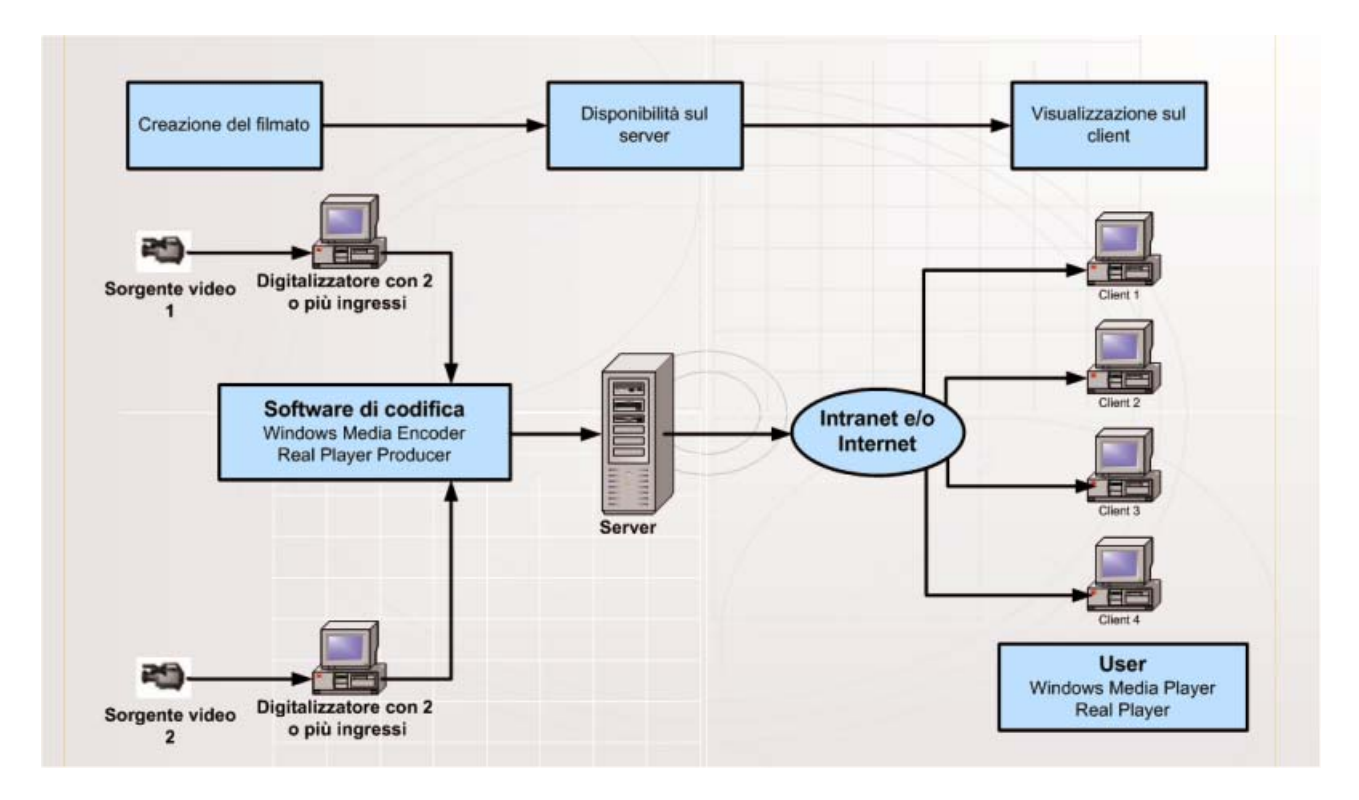

**Fig. 12 Schema di diffusione dello streaming video** 

# **7. Conclusioni**

Il sistema di acquisizione descritto è attualmente in funzione presso la sede I.N.G.V. di Catania e consente di gestire in modo semplice ed economico le 4 telecamere attive (Etna-Milo,Etna-Cuad Stromboli e Vulcano).

I più importanti vantaggi che si sono riscontrati in questo periodo di utilizzo sono stati una drastica riduzione delle operazioni di manutenzione ordinaria e l'immediatezza ed estrema facilità con cui i ricercatori possono accedere all'informazione. I vulcanologi hanno accolto con entusiasmo questa nuova opportunità di studio, ed oramai considerano che le immagini e i filmati digitali delle zone sommitali dei vulcani attivi forniscono al personale che effettua la sorveglianza elementi indispensabili per la valutazione immediata dello stato di attività dei vulcani. Inoltre il sistema consente di effettuare l'analisi su due fasce temporali: le immagini discrete consentono di osservare rapidamente l'evoluzione dell'attività nel lungo periodo ed i filmati di analizzare dettagliatamente ogni singolo fenomeno.

Gli sviluppi futuri del progetto prevedono anche la possibilità di automatizzare il rilevamento e la classificazione dei fenomeni vulcanici mediante un sistema meccanizzato di analisi delle immagini.